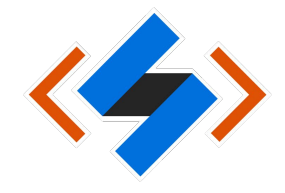

## **วิธีการตั้งค่า VPN บนส าหรับระบบปฏิบัติการ Android**

1. เข้าไปที่ Setting  $\rightarrow$  More  $\rightarrow$  VPN หรือ

Setting  $\rightarrow$  Wireless & Networks  $\rightarrow$  VPN

## ขึ้นกับเวอร์ชันของระบบปฏิบัติการ Android

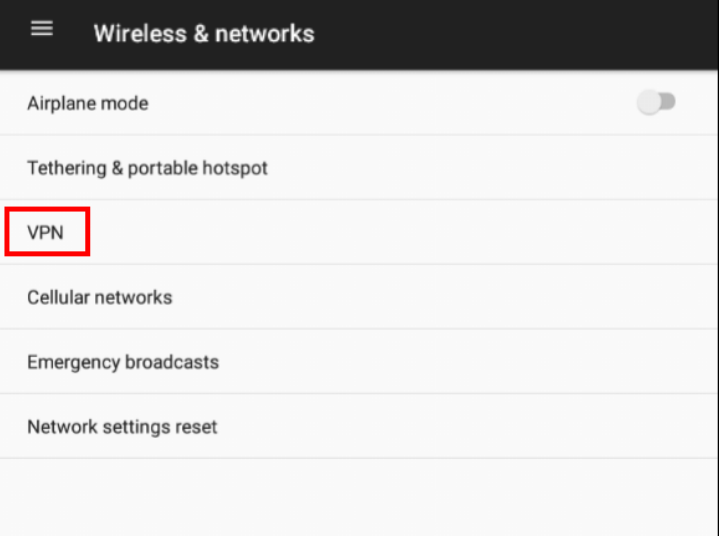

2. กดเครื่องหมาย + เพื่อสร้าง Profile VPN

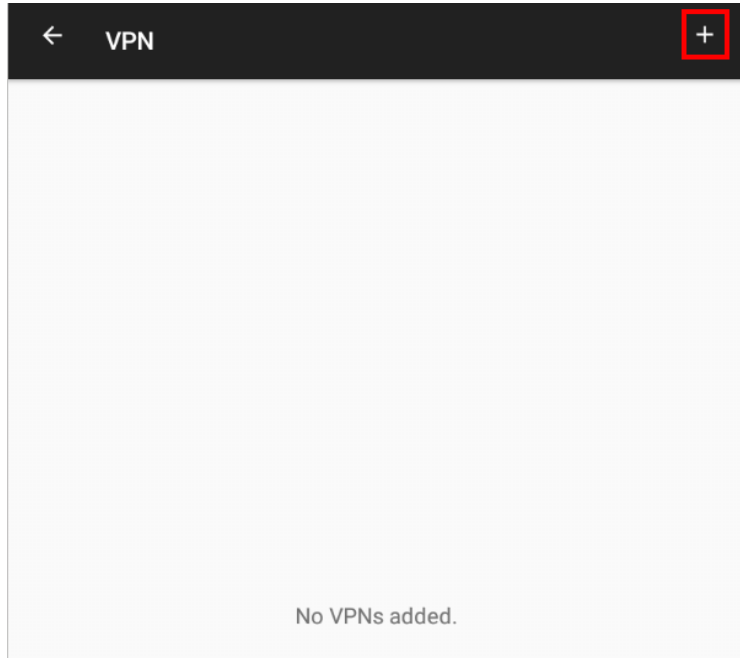

3. ข้อมูลที่ต้องใส่เพิ่ม 5 ส่วนคือ Name, Type, Server Address, IPSec Pre-shared key, DNS server ส่วน username และ password สามารถใส่ภายหลังได้

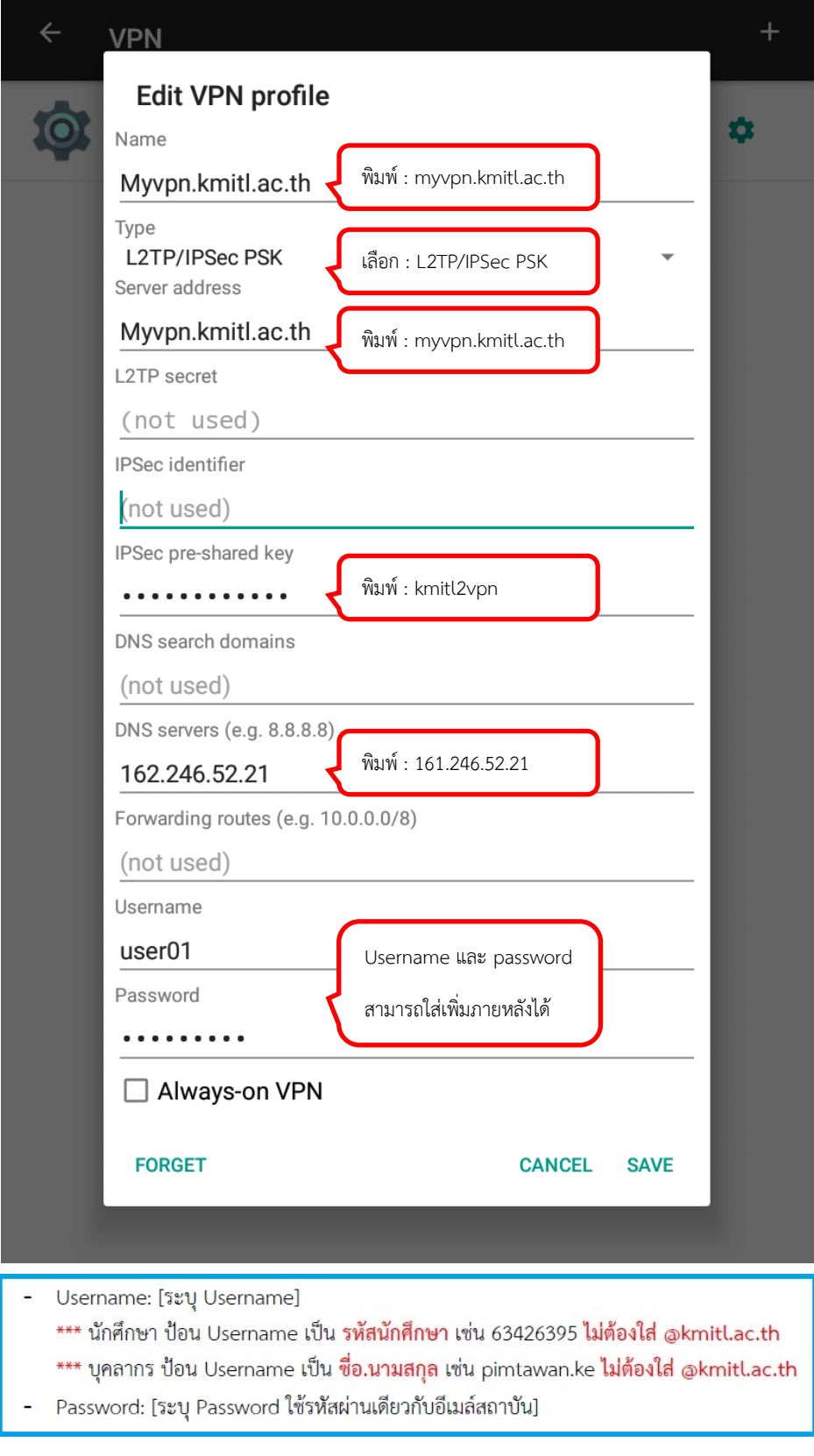

เอกสาร : การติดตั้ง VPN ในระบบปฏิบัติการ Android เพื่อใช้งานระบบภายใน KMITL จากภายนอก

4. กดเลือก Profile ที่สร้างขึ้นมา แล้วกด Connect

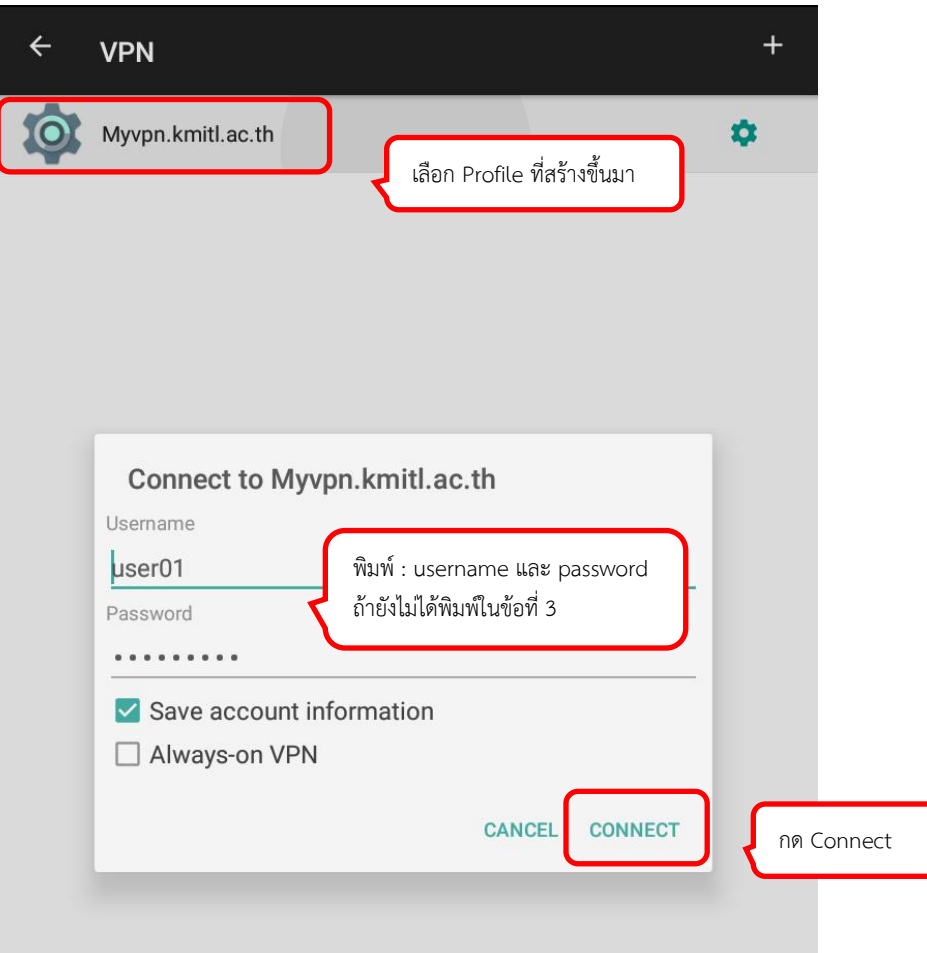

Username: [ระบุ Username]

\*\*\* นักศึกษา ป้อน Username เป็น รหัสนักศึกษา เช่น 63426395 ไม่ต้องใส่ @kmitl.ac.th

- \*\*\* บุคลากร ป้อน Username เป็น ชื่อ.นามสกุล เช่น pimtawan.ke ไม่ต้องใส่ @kmitl.ac.th
- Password: [ระบุ Password ใช้รหัสผ่านเดียวกับอีเมล์สถาบัน]

5. เมื่อเชื่อมต่อสำเร็จจะแสดงสถานะ Connected ถ้าต้องการเลิกใช้งาน ให้กดปุ่ม Disconnect

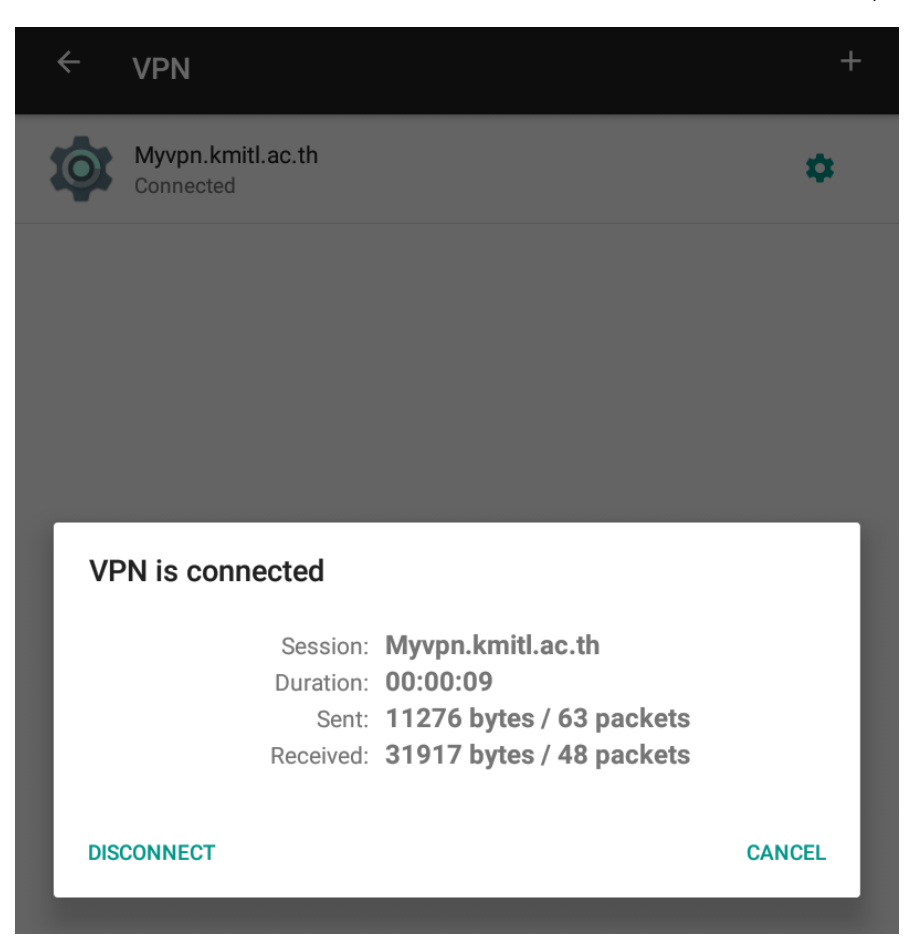